# 資料検索方法

資料・雑誌論文・新聞記事の探し方を説明します。

#### 目次

図書の検索

- 1-1.図書館ホームページ 1-2.図書の検索方法・結果画面
- 1-3.検索結果画面(詳細)

#### 論文の検索

- 2-1.論文の検索方法 2-2.実際に検索するには?(医中誌Web)
- 2-3.検索結果画面(詳細)
- 2-4.SFX使用方法
- 2-5.学外文献複写申請フォーム

## 新聞記事の検索

 3-1.新聞記事検索の方法 3-2.新聞記事データベースを開く 3-3.新聞記事データベースを開く(読売新聞) 3-4.新聞記事を探す(読売新聞) 3-5.新聞記事検索結果(読売新聞)

看護師/保健師国家試験問題集の利用方法

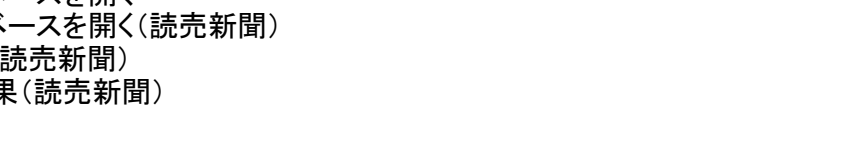

# まずは、図書館のホームページを見てみましょう。

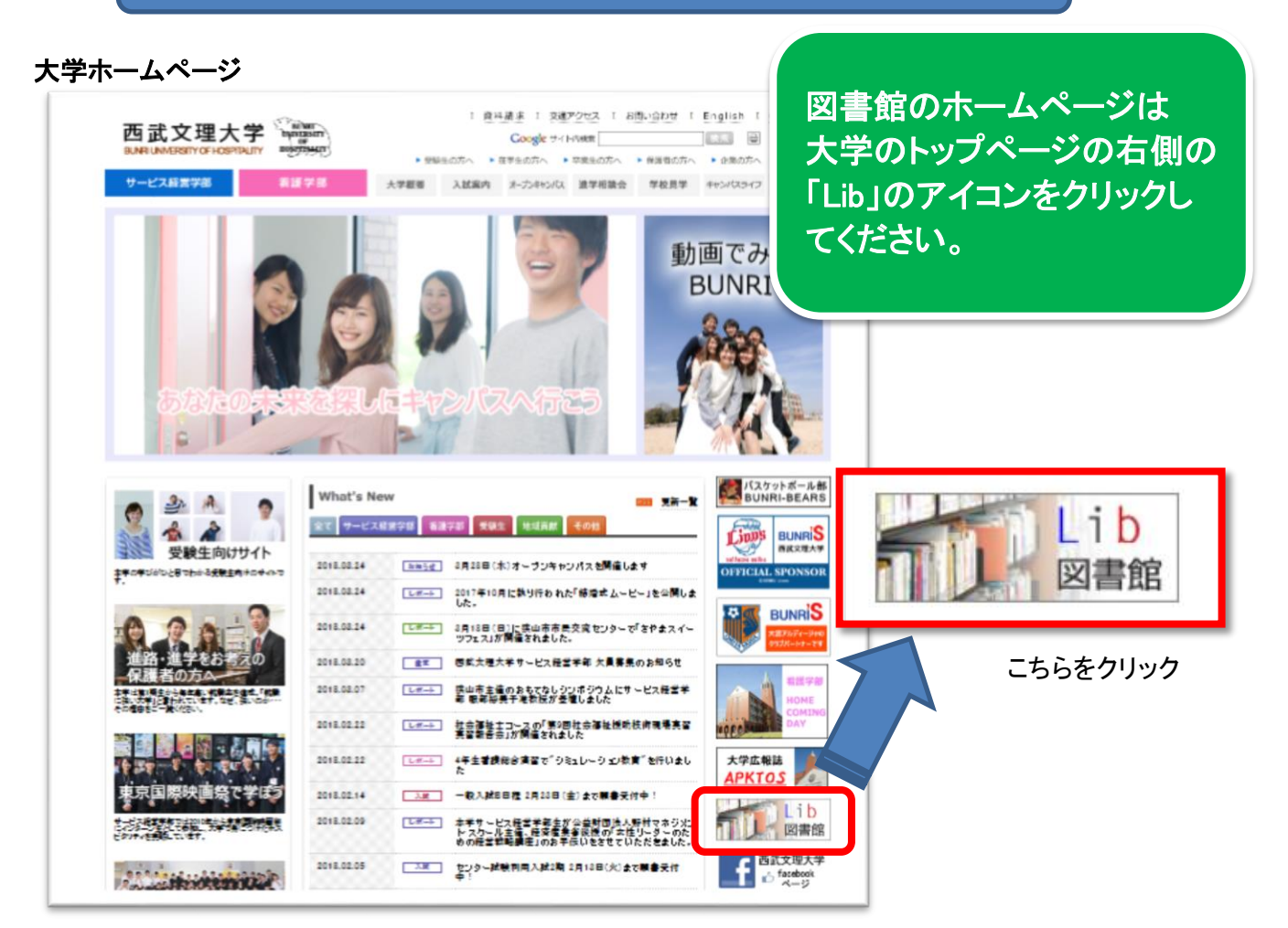

# 1-1.図書館ホームページ

こちらが図書館のトップページです。

レポート作成のための資料収集や読みたい資料を探すには,こちらからご利用ください。

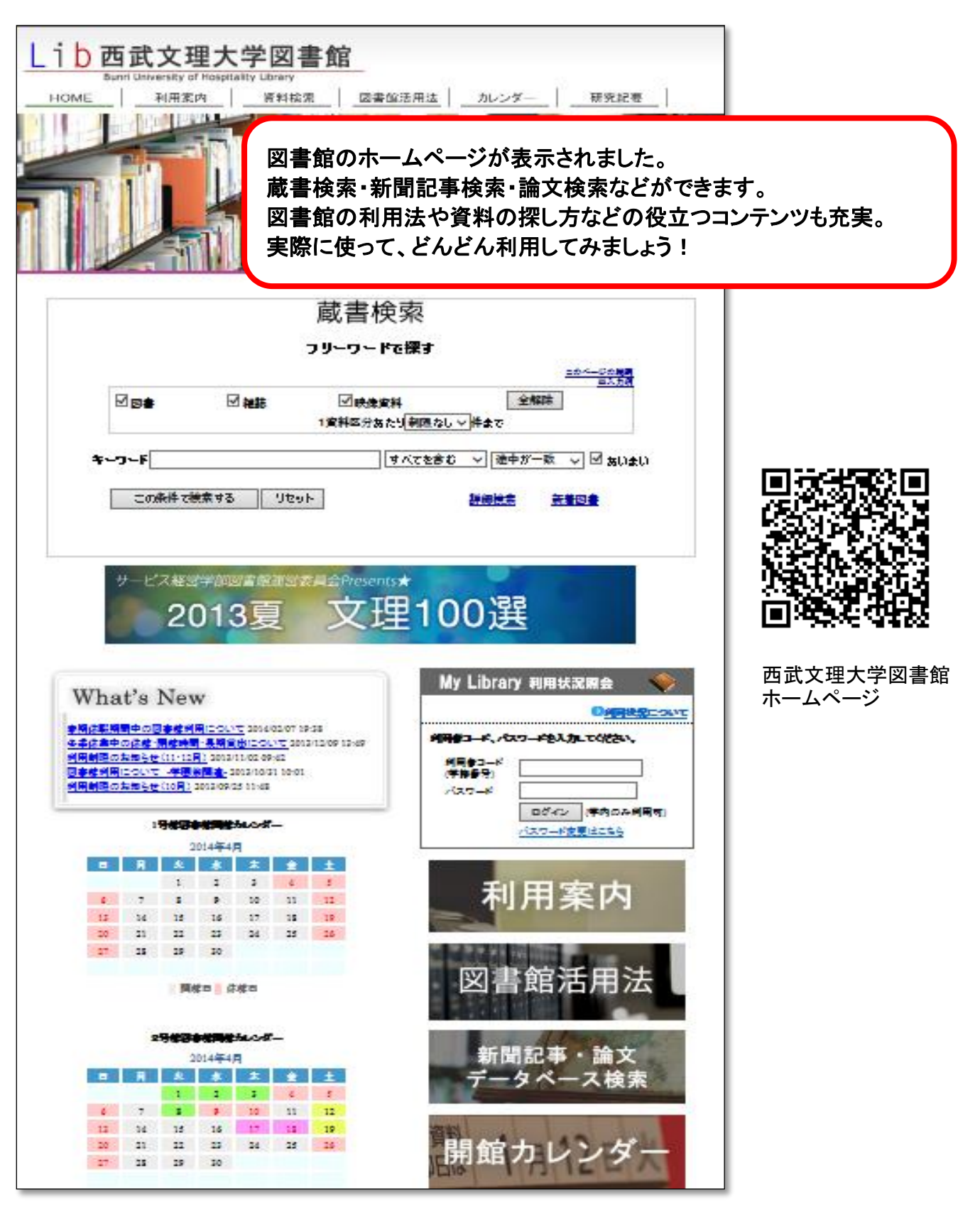

# 1-2.図書の検索方法・結果画面

探したい資料のキーワードを入力して検索します。

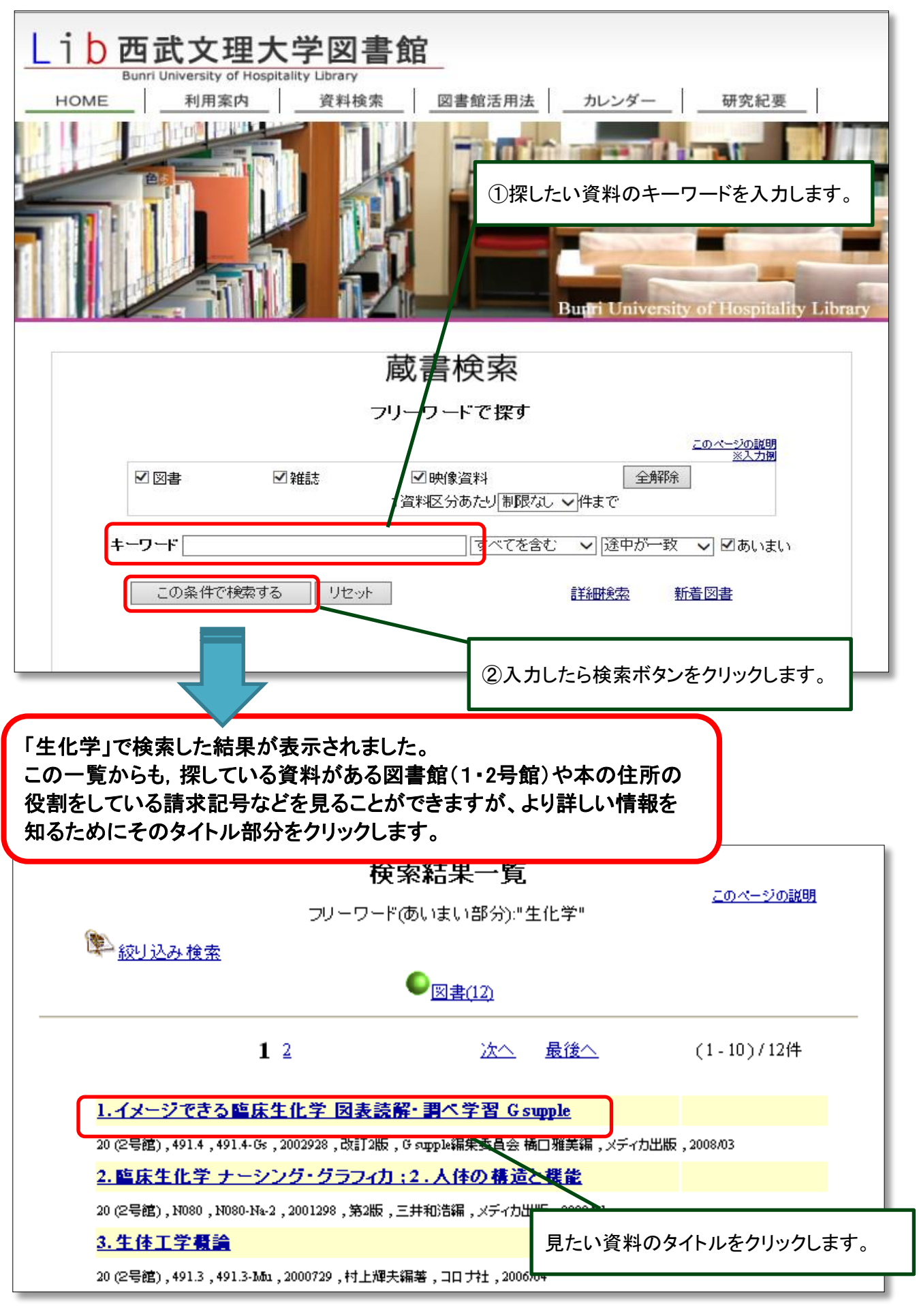

# 1-3.検索結果画面(詳細)

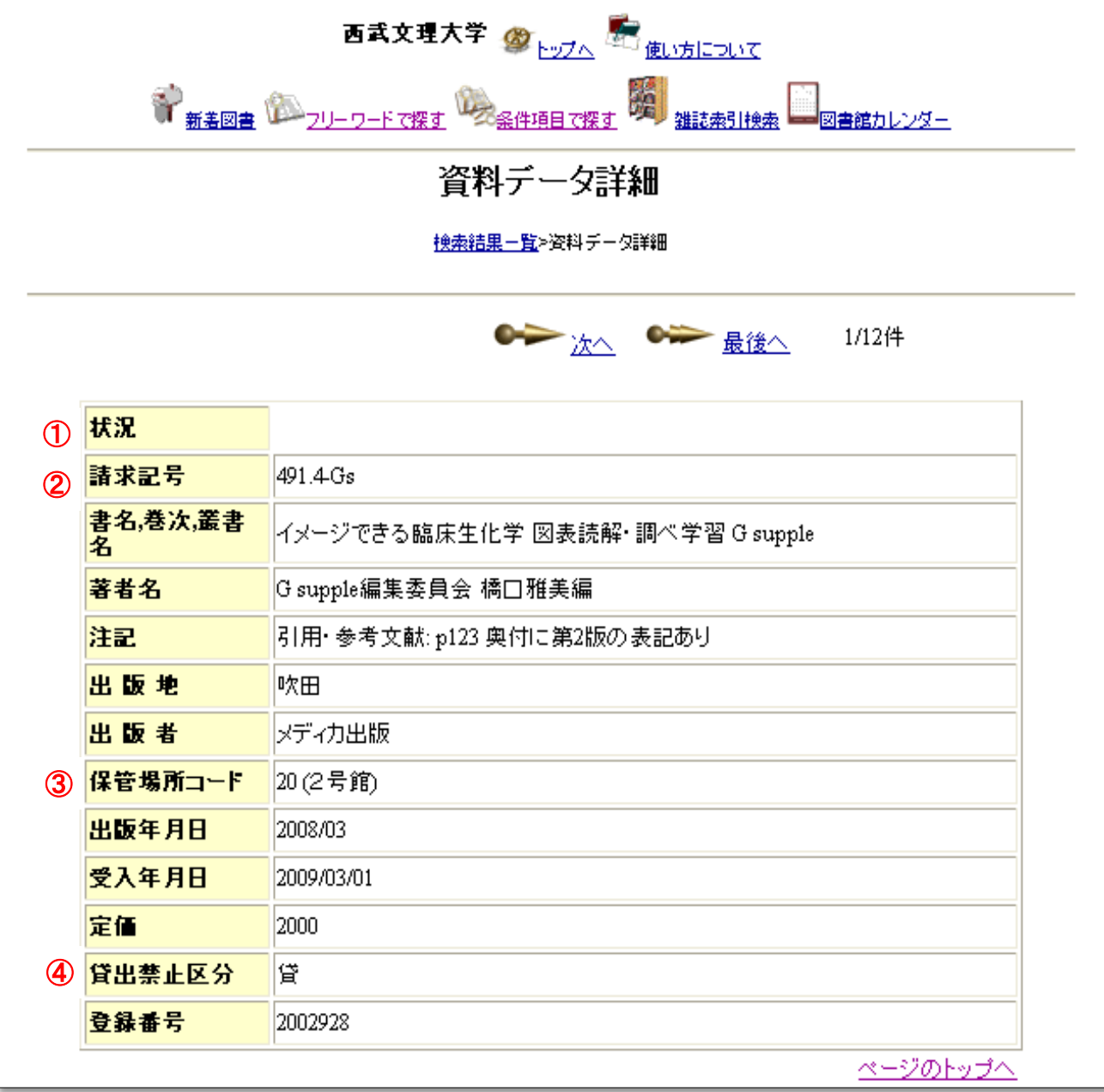

①状況:資料が「貸出中」・「貸出禁止」か確認できます。 ②請求記号:本の背ラベルに貼ってある英数字のこと。 資料の分野・所蔵してある書架が分かります。 ③保管場所コード:資料が所蔵してある図書館が分かります。 ④貸出禁止区分:貸出可能かどうか分かります。

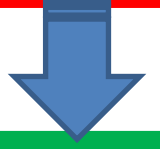

この調べた情報をもとに、実際に書架へ行っ て資料を探してみましょう。

# 2-1.論文の検索方法

図書館ホームページの「資料検索」ページに論文が検索できる各種データベースの一覧が あります。ここでは例として,医学系論文データベース「医中誌Web」を使って検索してみます。

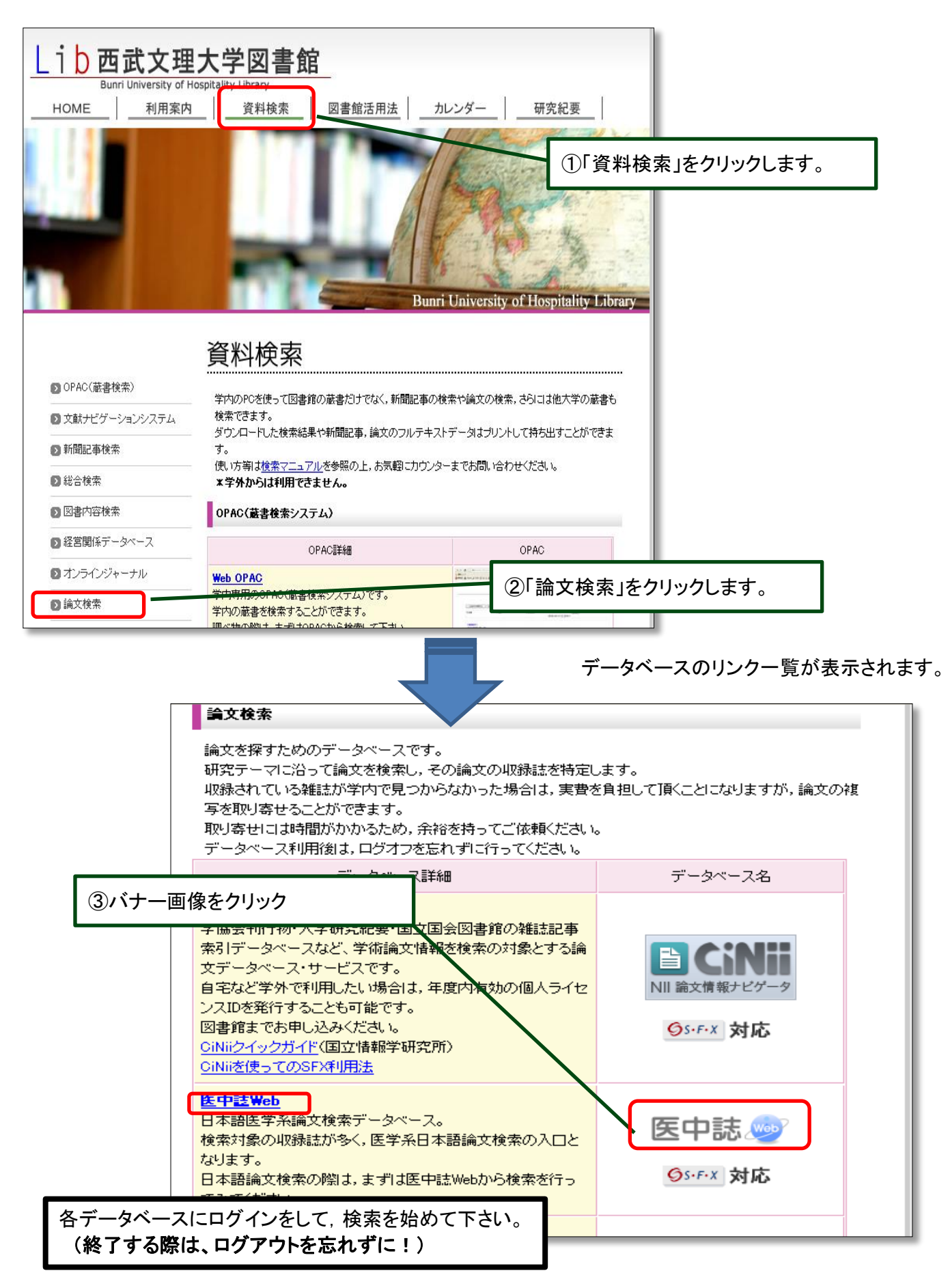

# 2-2.実際に検索するには?(医中誌Web)

ここでは例として医中誌Webを使います。

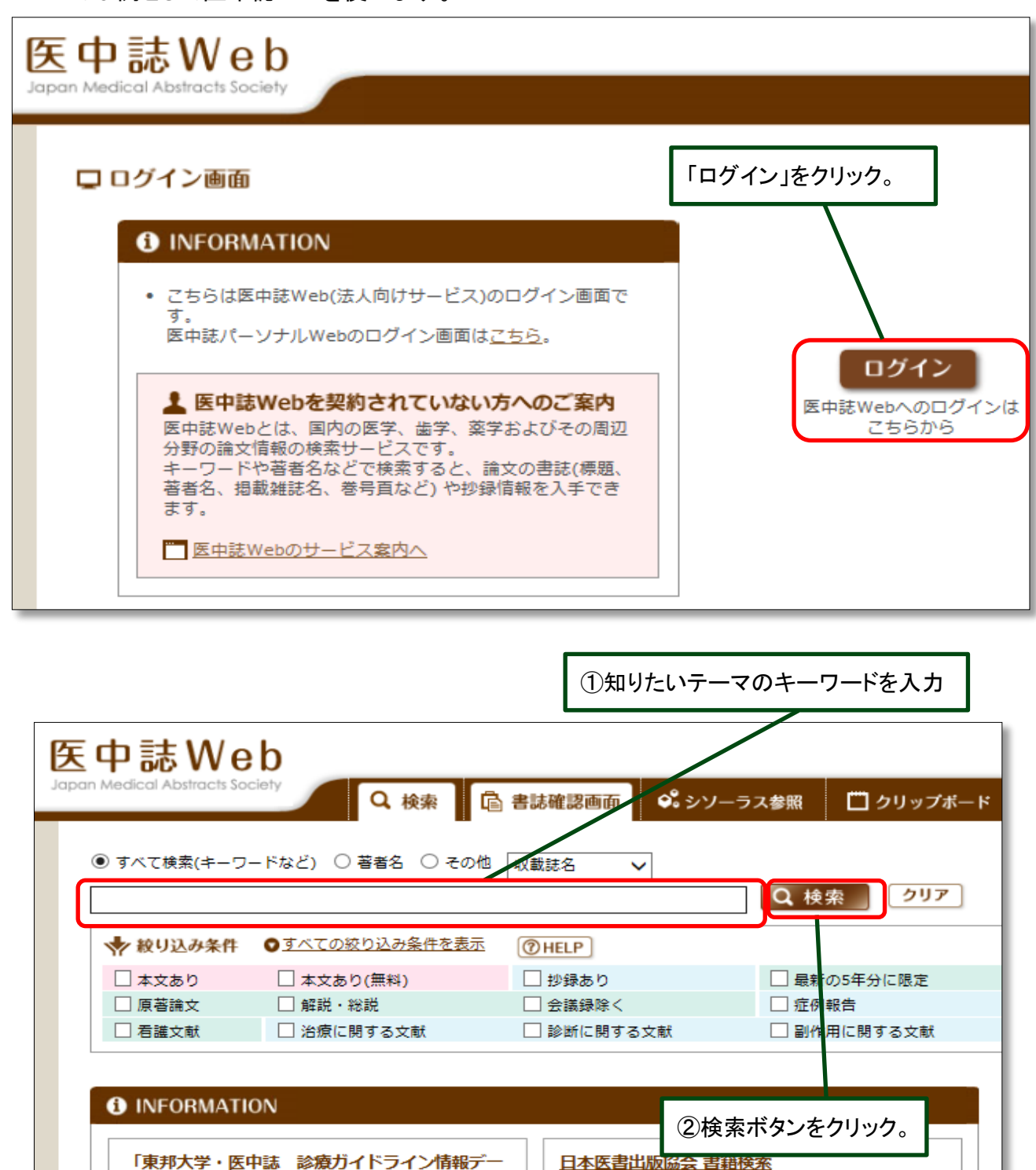

「東邦大学・医中誌 診療ガイドライン情報デー タベース」サイト公開のお知らせ 4月1日より、「東邦大学・医中誌診療ガイドライン情

報データベース」サイトを公開しました。書籍・雑誌 論文·Webから収集した日本の診療ガイドライン情報 を、キーワードなどから検索できます。

「わかりやすい医中誌Web検索ガイド-検索事例 付-」発行のお知らせ

NPO日本医学図書館協会より、最新の「医中誌Web<br>Ver.5」検索を全般に解説したガイド「わかりやすい医 中誌Web検索ガイド-検索事例付-」が発行されまし た。 詳しくはこちらをご覧下さい。

書名  $\checkmark$ 

詳しくはこちらをご覧下さい。

#### その他のおすすめコンテンツ

▼創刊号以降の医中誌パックナンバー 「国立国会図書館デジタル化資料」サイトにて、創刊<br>号以降1983年3月までの医中誌バックナンバーが公開 されています。

検索

▼「災害医療の放射線医学関連情報」

▼「<u>※コロ&の必須」。</u><br>医中誌Webから抽出した、災害医療および放射線医学<br>に関連する文献情報をご提供します。

# 2-3.検索結果画面(詳細)

検索結果が表示されました。

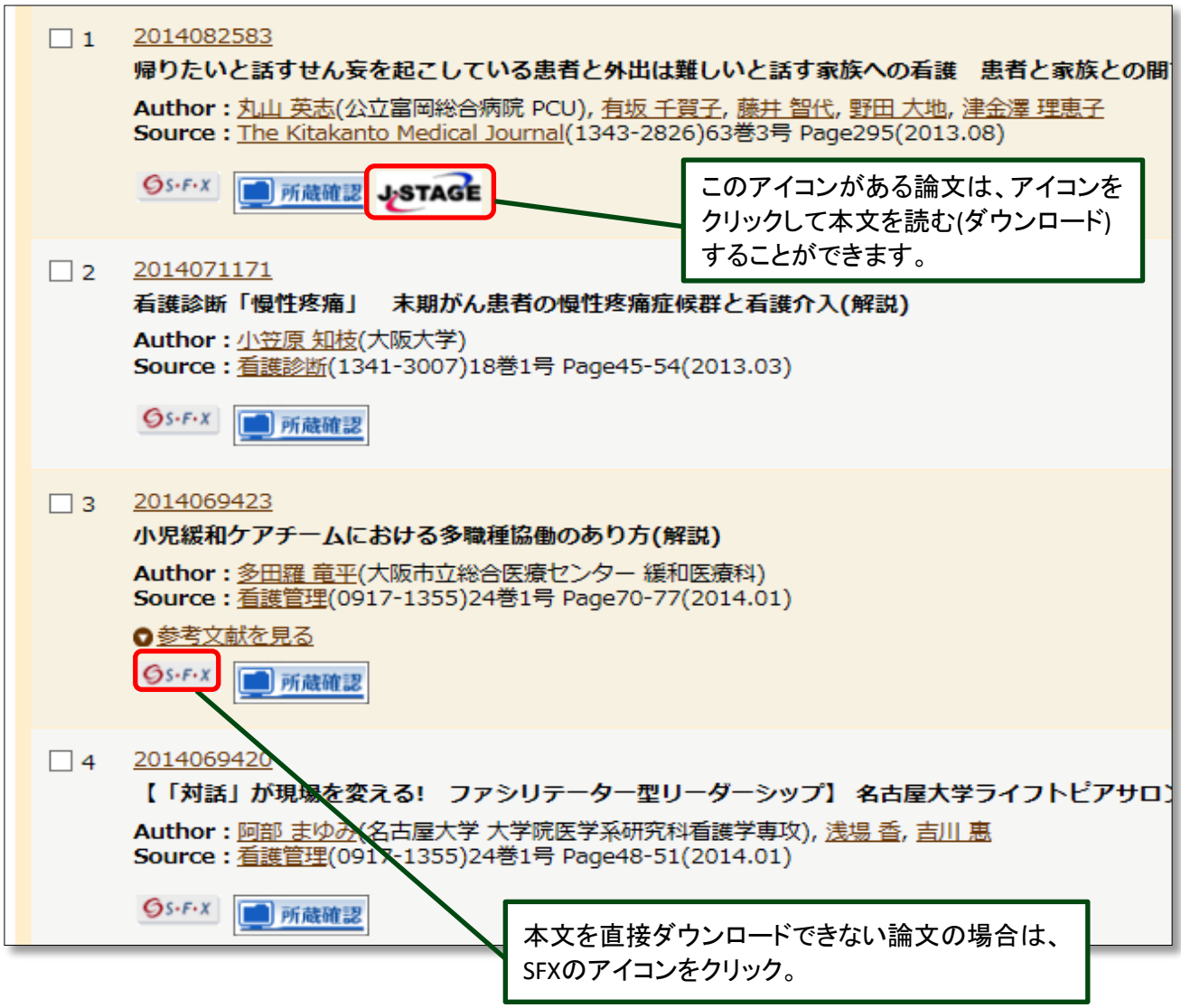

![](_page_6_Figure_3.jpeg)

# 2-4.SFX使用方法

論文を検索して,この「SFX」のアイコン が表示されたら,クリックします。

SFXとは、論文データベースの検索結果から『論文の本文を ダウンロードできるリンク先』『本学図書館の蔵書検索』『複 写(コピー)サービスの申し込み』などへ、ナビゲートする サービスです。

すると,以下のようなページが表示されます。

![](_page_7_Picture_71.jpeg)

## 2-5.学外文献複写申請フォーム

論文を取り寄せたい場合は,こちらの申請フォームを使用します。

「\*」がある項目は必ず記入してください。 受付完了や資料到着,確認事項がある場合に図書館からご連絡します。 連絡先は,お間違えのないように記入してください。 「E-Mail」に携帯電話のメールアドレスを入力される方は,必ず図書館からのメールを受け 取れる設定にしておいてください。

\*のある項目をもれなく入力します。

![](_page_8_Picture_42.jpeg)

雑誌名、巻号、ページ数、発行年、著者、論文名などは自動的に入力されています。 タイトル等が間違っていないか確認してください。

最後にもう一度、入力したものを確認してから、申請ボタンをクリック。

\*受付完了後,図書館から確認の連絡をします。連絡がない場合は,もう一度お知らせください。

# 3-1.新聞記事検索の方法

 図書館では過去の新聞記事を検索し,本文を読むことができます。 図書館ホームページからデータベースをまとめてある「資料検索」ページを開きます。

![](_page_9_Picture_2.jpeg)

# 3-2.新聞記事データベースを開く

 朝日・産経・毎日・読売新聞の過去の記事を検索できます。 ここでは,読売新聞を例にとり,データベースの検索方法や本文の閲覧方法を紹介します。 基本的な利用方法はどの新聞も同じです。

資料検索のページが開きました。新聞記事データベースを開きます。

![](_page_10_Picture_3.jpeg)

# 3-3.新聞記事データベースを開く(読売新聞)

 読売新聞データベース「ヨミダス文書館」が開きました。 新聞記事を検索する時は,「読売新聞記事」をクリックして,記事検索画面を開きます。 \*すべての新聞記事のデータベースは,同時に使用できる人数が限られています。 使用後は必ずログアウトをしてください。

ログアウトせずに画面を閉じてしまうと,ログイン状態が継続され他の人が利用できなく なりますので,ご注意ください。

![](_page_11_Figure_3.jpeg)

 記事検索以外にも各新聞データベースには様々なサービスがあります。 どんどん利用してみましょう。

# 3-4.新聞記事を探す(読売新聞)

検索画面が開きました。

調べたい記事のキーワードを入力し検索していきます。

期間指定,地域版やジャンルを指定し,条件を絞り込んで検索することもできます。

![](_page_12_Figure_4.jpeg)

# 3-5.新聞記事検索結果(読売新聞)

検索した結果が表示されました。

 見たい記事の見出しをクリックして本文を表示します。新聞によっては,紙面イメージを見ることも できます。

![](_page_13_Picture_45.jpeg)

# 4-1.看護師/保健師国家試験問題集

図書館のホームページには、看護師/保健師の国家試験問題集のサイトもあります。 過去問題や,参考資料を閲覧することができます。

論文や新聞記事検索サイトと同様に,資料検索のページから利用できます。

資料検索のページ

![](_page_14_Picture_4.jpeg)

Copyright (C) Bunri University of Hospitality Library All Rights Reserved

看護師/保健師の国家試験問題集のページに移動しました。

![](_page_15_Picture_36.jpeg)

![](_page_15_Picture_2.jpeg)